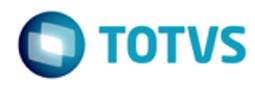

### **Space Details:**

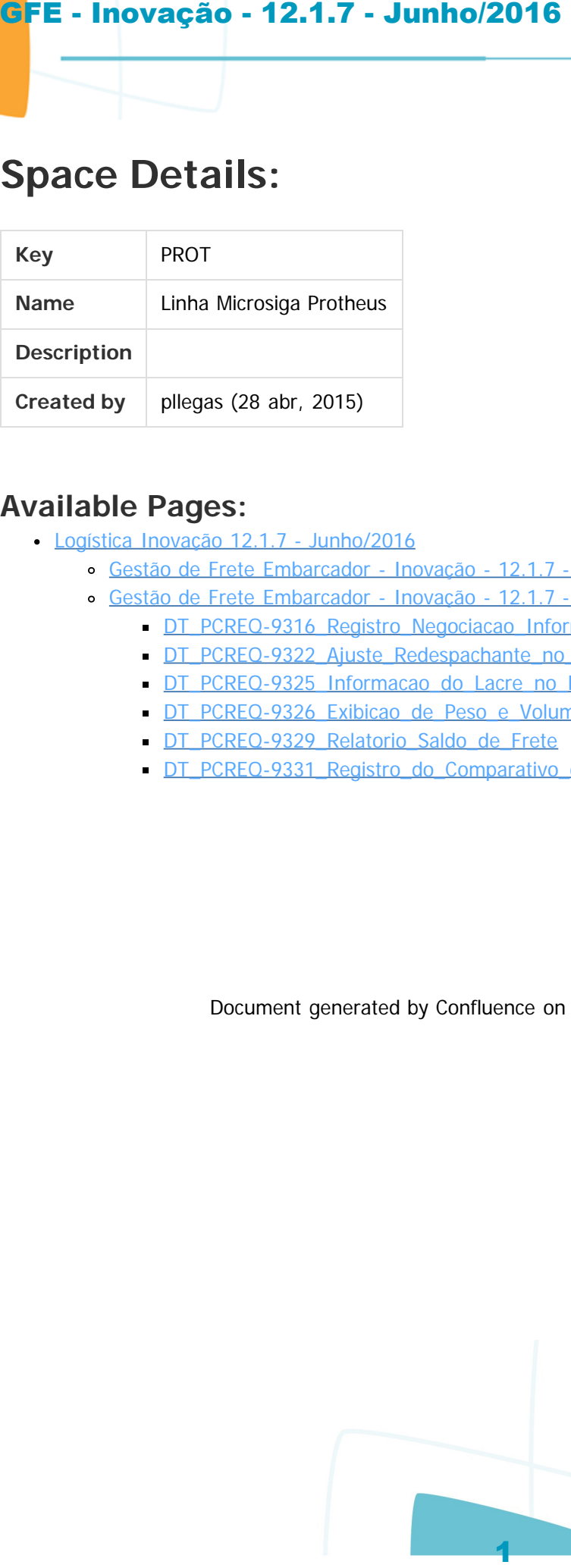

#### **Available Pages:**

- Logística Inovação 12.1.7 Junho/2016
	- [Gestão de Frete Embarcador Inovação 12.1.7 Junho/2016 Desenvolvimento](#page-2-0)
	- [Gestão de Frete Embarcador Inovação 12.1.7 Junho/2016 Oficial](#page-3-0)
		- [DT\\_PCREQ-9316\\_Registro\\_Negociacao\\_Informada\\_Comparativo\\_Frete](#page-4-0)
		- [DT\\_PCREQ-9322\\_Ajuste\\_Redespachante\\_no\\_Doc\\_de\\_Carga](#page-6-0)
		- [DT\\_PCREQ-9325\\_Informacao\\_do\\_Lacre\\_no\\_Romaneio\\_de\\_Carga](#page-8-0)
		- [DT\\_PCREQ-9326\\_Exibicao\\_de\\_Peso\\_e\\_Volume\\_no\\_Romaneio](#page-10-0)
		- DT\_PCREQ-9329\_Relatorio\_Saldo\_de\_Frete
		- [DT\\_PCREQ-9331\\_Registro\\_do\\_Comparativo\\_de\\_Frete](#page-14-0)

Document generated by Confluence on 13 jul, 2016 14:37

<span id="page-0-0"></span> $\odot$ 

<span id="page-1-0"></span> $\odot$ 

Este documento é de propriedade da TOTVS. Todos os direitos reservados.

 $\circledcirc$ 

Este documento é de propriedade da TOTVS. Todos os direitos reservados.

# **Linha Microsiga Protheus : Logística Inovação 12.1.7 - Junho/2016** GFE - Inovação - 12.1.7 - Junho/2016<br>
Unha Microsia Protheus<br>
12.1.7 - Junho/2016<br>
Coratel by Rabier Consider Aparton Consider Aparton Consider Aparton Consider<br>
Coratel by Rabier Consider Aparton Las medifical by Macros C

Created by Rubieni Gonzalez Aparicio, last modified by Marcos Goncalves on 15 jun, 2016

Document generated by Confluence on 13 jul, 2016 14:38

Este documento é de propriedade da TOTVS. Todos os direitos reservados.

 $\odot$ 

 $\blacksquare$  TOTVS

iste documento é de propriedade da TOTVS. Todos os direitos reservados.

.<br>ම

Linha Microsiga Protheus / Logística Inovação 12.1.7 - Junho/2016

## **Linha Microsiga Protheus : Gestão de Frete Embarcador - Inovação - 12.1.7 - Junho/2016 - Desenvolvimento** GFE - Inovação - 12.1.7 - Junho/2016<br>
Ilinha Microsia Protheus / Legislica Inovação 12.17 - Junho/2016<br>
Linha Microsiga Protheus : G<br>
Embarcador - Inovação - 12.<br>
Desenvolvimento<br>
Cosare by usine Maria Kaina kaim de Sosa,

Created by Luciene Marcia Kalnin De Sousa, last modified on 23 mai, 2016

Document generated by Confluence on 13 jul, 2016 14:38

<span id="page-2-0"></span> $\odot$ 

mento é de propriedade da TOTVS. Todos os direitos reservados.

**i**ste

 $\overline{c}$ 

Este documento é de propriedade da TOTVS. Todos os direitos reservados.

 $\overline{c}$ 

Este documento é de propriedade da TOTVS. Todos os direitos reservados.

Linha Microsiga Protheus / Logística Inovação 12.1.7 - Junho/2016

## <span id="page-3-0"></span>**Linha Microsiga Protheus : Gestão de Frete Embarcador - Inovação - 12.1.7 - Junho/2016 - Oficial** GFE - Inovação - 12.1.7 - Junho/2016<br>
Ilinha Microsia Profines / Legislão Inovação 12.17 - Junho/2016<br>
Linha Microsiga Profineus : Ge<br>
Embarcador - Inovação - 12.<br>
Oficial<br>
Create by Ludere Marcia Kainh De Soua, last modif

Created by Luciene Marcia Kalnin De Sousa, last modified on 23 mai, 2016

Document generated by Confluence on 13 jul, 2016 14:38

Este documento é de propriedade da TOTVS. Todos os direitos reservados.

iste documento é de propriedade da TOTVS. Todos os direitos reservados:

**Linha Microsiga Protheus : DT\_PCREQ-**Linha Microsiga Protheus / Logística Inovação 12.1.7 - Junho/2016 / [Gestão de Frete Embarcador - Inovação - 12.1.7 - Junho/2016 - Oficial](#page-3-0)

#### **9316\_Registro\_Negociacao\_Informada\_Comparativo\_Frete**

Created by Siegklenes Rolland Beulke, last modified by Luciene Marcia Kalnin De Sousa on 26 mai, 2016

#### **Registro da Negociação Informada no Comparativo de Frete Características do Requisito**

<span id="page-4-0"></span>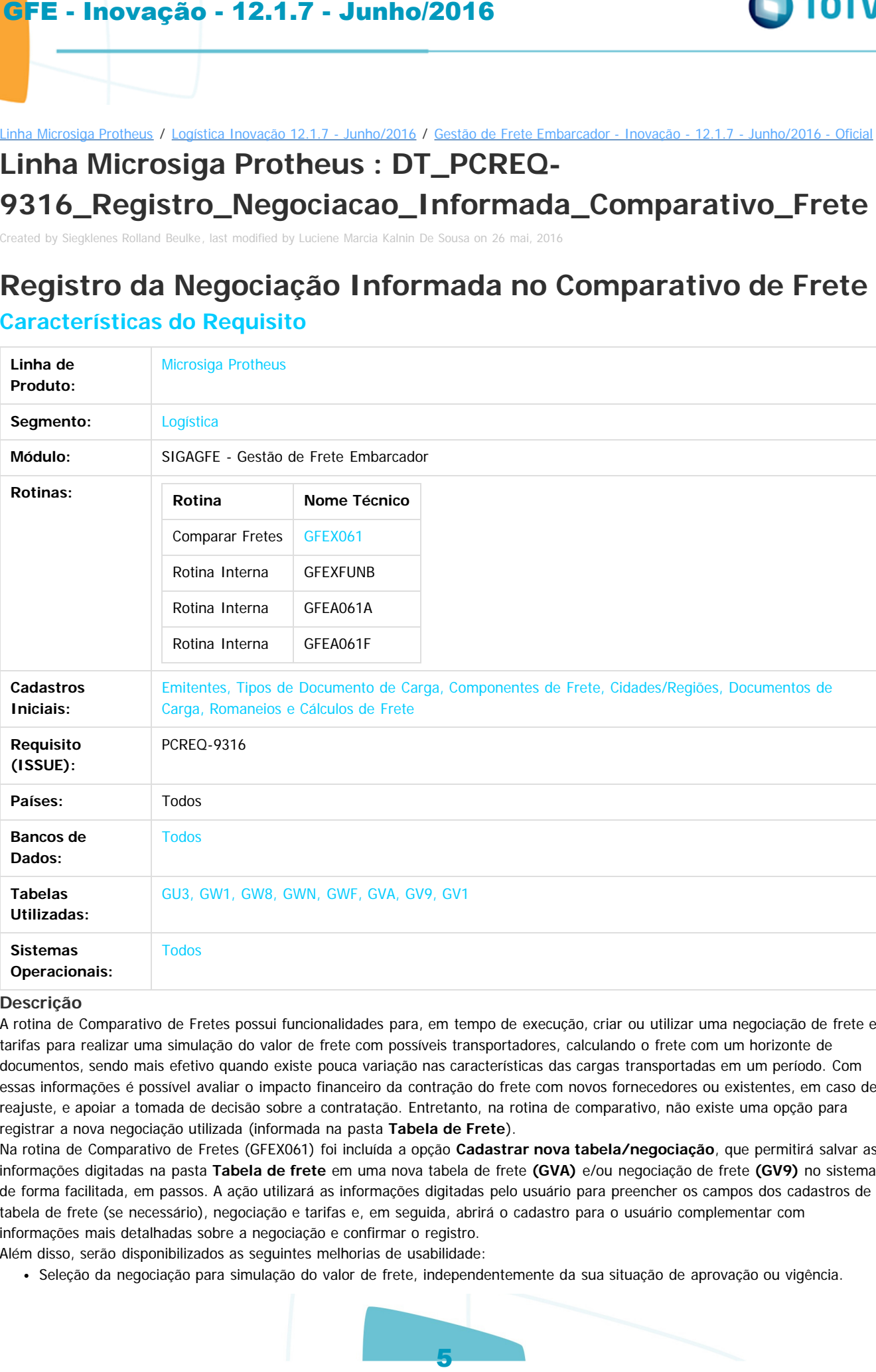

#### **Descrição**

A rotina de Comparativo de Fretes possui funcionalidades para, em tempo de execução, criar ou utilizar uma negociação de frete e tarifas para realizar uma simulação do valor de frete com possíveis transportadores, calculando o frete com um horizonte de documentos, sendo mais efetivo quando existe pouca variação nas características das cargas transportadas em um período. Com essas informações é possível avaliar o impacto financeiro da contração do frete com novos fornecedores ou existentes, em caso de reajuste, e apoiar a tomada de decisão sobre a contratação. Entretanto, na rotina de comparativo, não existe uma opção para registrar a nova negociação utilizada (informada na pasta **Tabela de Frete**).

Na rotina de Comparativo de Fretes (GFEX061) foi incluída a opção **Cadastrar nova tabela/negociação**, que permitirá salvar as informações digitadas na pasta **Tabela de frete** em uma nova tabela de frete **(GVA)** e/ou negociação de frete **(GV9)** no sistema de forma facilitada, em passos. A ação utilizará as informações digitadas pelo usuário para preencher os campos dos cadastros de tabela de frete (se necessário), negociação e tarifas e, em seguida, abrirá o cadastro para o usuário complementar com informações mais detalhadas sobre a negociação e confirmar o registro.

Além disso, serão disponibilizados as seguintes melhorias de usabilidade:

Seleção da negociação para simulação do valor de frete, independentemente da sua situação de aprovação ou vigência.

൳

**TOTVS** 

- Refinamento na seleção de documentos de carga com base em múltipla seleção de Cidades e Estados, disponibilizado na ação **Filtros avançados.**
- Alteração visual de componentes, permitindo a manipulação das colunas do resultado do comparativo, opções para consulta do documento ou cálculo posicionados e exportação em diversos formatos.
- Os campos de valores das tarifas passam a seguir as mesmas regras do Cadastro de Tarifas da Negociação.
- No Cadastro de Negociação, o sistema passa a sugerir o primeiro componente como componente de frete minimo.

#### **Procedimento para Implantação**

O sistema é atualizado logo após a aplicação do pacote de atualizações (Patch) deste chamado.

#### **Procedimento para Utilização**

**Utilização do Registro da Negociação:**

- 1. Em **Gestão de Frete Embarcador**, acesse **Atualizações / Movimentação / Cálculo de Frete / Comparar fretes (GFEX061).**
- 2. Na pasta **Tabela de Frete**, com os dados fornecidos pelo Transportador, opcionalmente, preencha as informações da negociação e das tarifas da negociação.
- 3. Em **Outras Ações**, selecione **Cadastrar nova tabela/negociação.**
	- a. Se for necessário cadastrar uma nova negociação para uma tabela existente, informe o transportador e a tabela nos campos **Transp. Comp.** e **Nr Tab Comp.**
- 4. De acordo com as opções anteriores será apresentada a tela de Cadastro de Tabela de Frete, para a nova tabela, ou Negociação, para a tabela existente.
- 5. Ao confirmar será apresentada a tela seguinte para a finalização do cadastro.
- 6. Ao chegar na etapa de **Tarifas** será verificada a existência de mais de uma rota e/ou faixas cadastradas na negociação. Ao optar por avaliar as tarifas, para cada combinação de rota e faixa encontrada será apresentado o formulário para confirmação do cadastro, permitindo a correta digitação dos valores de tarifa. GFE - Inovação - 12.1.7 - Junho/2016<br>
Entimension a sécleo de documentos de carga com base em multi<br>
Filtras avantados.<br>
Contamino a casta de componentes, permitinha a manguisoto das columentos -<br>
o contamino a casta de p
	- 7. Ao confirmar todos os cadastros apresentados, permanecerá registrada a negociação e será possível testar a negociação apenas utilizando a ação **Comparar.**

#### **Opção Filtros Avançados:**

- 1. Em **Gestão de Frete Embarcador**, acesse **Atualizações / Movimentação / Cálculo de Frete / Comparar fretes (GFEX061).**
- 2. Em **Outras Ações**, selecione **Filtros avançados.**
- 3. Para que a seleção de documentos passe a considerar a opção de filtros avançados, selecione **1-Sim** para o pergunte **Ativo?.**
	- 1. As informações funcionam por intervalos de dados sequenciais ou não sequenciais. Quando não for preenchido, o sistema considera que foram selecionadas todas as possibilidades para o campo.
	- 2. Quando preenchido uma ou mais UFs serão considerados todas as Cidades pertencentes à UF.
	- 3. Quando preenchido uma ou mais Cidades serão consideradas as Cidades informadas mais todas as cidades pertencentes às UFs.
	- 4. Utiliza-se hífen (-) para definir um intervalo de dados sequenciais , como a exemplo do campo **Cidades?, 4209100-4209200** para representar a busca da Cidades de código 4209100 até 4209200.
	- 5. Utiliza-se ponto e virgula (;) para definir um intervalo de dados não sequenciais, como a exemplo do campo **UF´s?, SP;SC** para representar a busca das Cidades pertencentes as UFs SP e SC.
	- 6. É possível combinar as duas opções, ou seja, a exemplo das **UF´S, SC-SP;AM.**
	- 7. Utilizando a consulta padrão presente no campo, serão sempre adicionados ao final como dados não sequenciais.
- 4. Após preencher as informações, clique em **OK.**
- 5. Preencha o restante das informações necessárias e utilize a ação **Comparar.**

umento é de propriedade da TOTVS. Todos os direitos reservados.

 $\odot$ 

 $\sigma$ 

ര

mento é de propriedade da TOTVS. Todos os direitos reservados.

mento é de propriedade da TOTVS. Todos os direitos reservados.

ste i

Linha Microsiga Protheus / Logística Inovação 12.1.7 - Junho/2016 / Gestão de Frete Embarcador - Inovação - 12.1.7 - Junho/2016 - Oficial

## **Linha Microsiga Protheus : DT\_PCREQ-**

#### **9322\_Ajuste\_Redespachante\_no\_Doc\_de\_Carga**

Created by Amanda Rosa Vieira, last modified by Luciene Marcia Kalnin De Sousa on 23 mai, 2016

#### **Ajuste no Redespachante no Documento de Carga**

**PCREQ-9322 - com.atlassian.sal.api.net.ResponseStatusException: Unexpected response received. Status code: 403 Características do Requisito**

<span id="page-6-0"></span>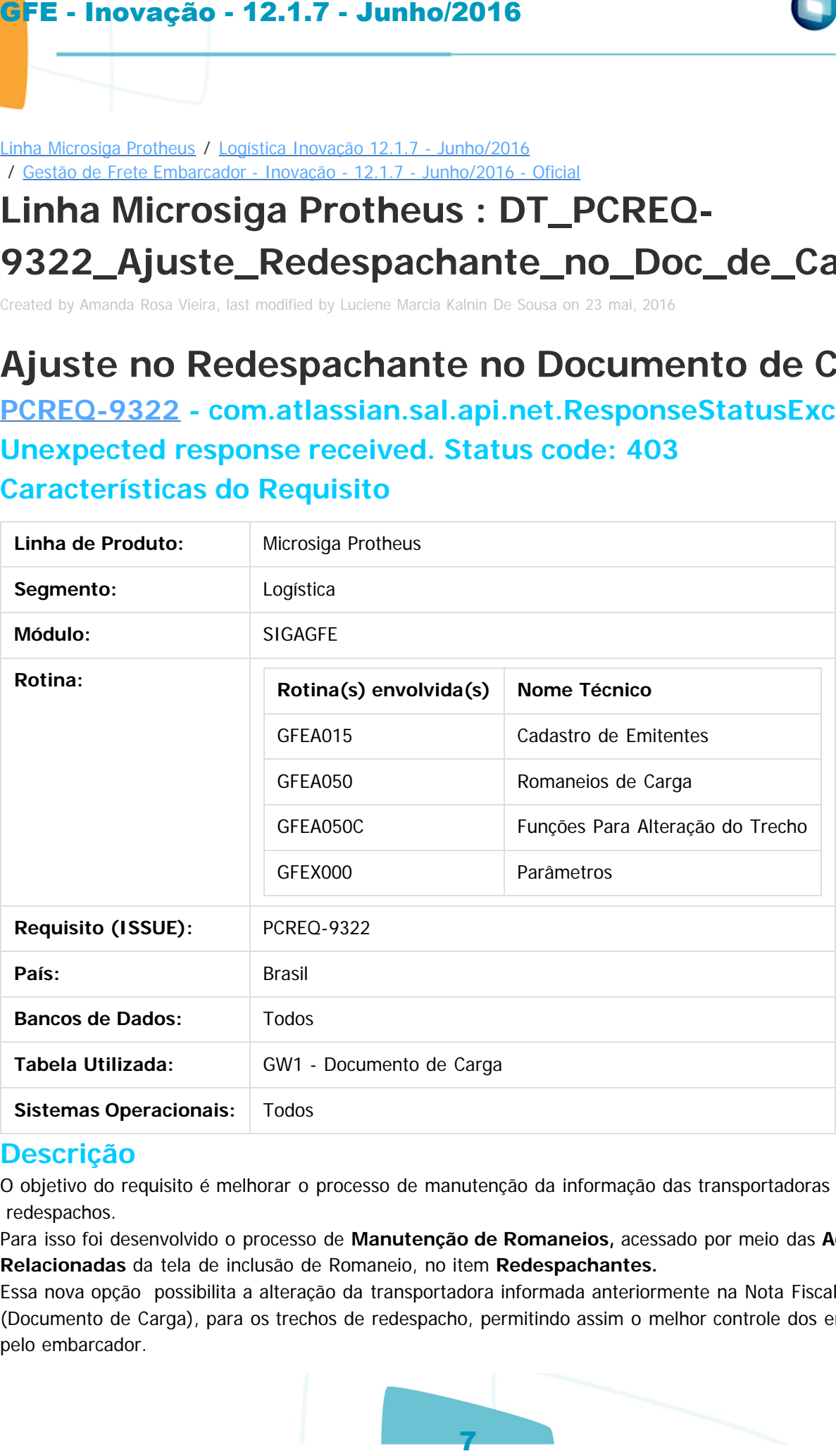

#### **Descrição**

O objetivo do requisito é melhorar o processo de manutenção da informação das transportadoras de redespachos.

Para isso foi desenvolvido o processo de **Manutenção de Romaneios,** acessado por meio das **Ações Relacionadas** da tela de inclusão de Romaneio, no item **Redespachantes.**

Essa nova opção possibilita a alteração da transportadora informada anteriormente na Nota Fiscal (Documento de Carga), para os trechos de redespacho, permitindo assim o melhor controle dos embarques pelo embarcador.

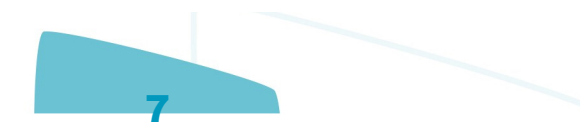

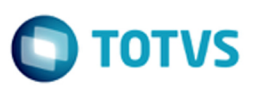

#### **Procedimento para Implantação**

O sistema é atualizado logo após a aplicação do pacote de atualizações (Patch) da release de expedição **Importante**

O parâmetro MV\_TREDESP define se é permitida a alteração do transportador do trecho apenas para um transportador redespachante, ou seja, ao informar um novo transportador, este deverá ter as seguintes características:

GU3\_TRANSP = "1" (sim) e GU3\_REDESP = "1 " (sim), caso contrário o campo GU3\_REDESP = "1" é opcional.

#### **Procedimento para Utilização do Ajuste**

- 1. Em Gestão de Frete Embarcador **(SIGAGFE),** acesse **Atualizações** / **Movimentação** / **Expedição/Recebimento** / **Romaneios de Carga** (**GFEA050**);
- 2. Em **Outras Ações**, selecione a opção **Redespachante.**
- 3. Assinalar os documentos de carga que se deseja alterar.
- 4. Existem duas formas para realizar a alteração dos trechos do(s) documento(s) assinalado(s):
	- 1. Por meio da alteração na própria linha da grid inferior, sendo necessário confirmar as alterações para que estas sejam gravadas.
	- 2. Ou por meio da alteração por lote, opção disponibilizada pela opção **Alterar Lote**. Nessa opção serão alterados **todos** os documentos de carga assinalados, conforme os dados informados, sendo que estas informações serão efetivadas ao selecionar a opção **Salvar,** na tela de alteração dos trechos em lote.

Document generated by Confluence on 13 jul, 2016 14:38

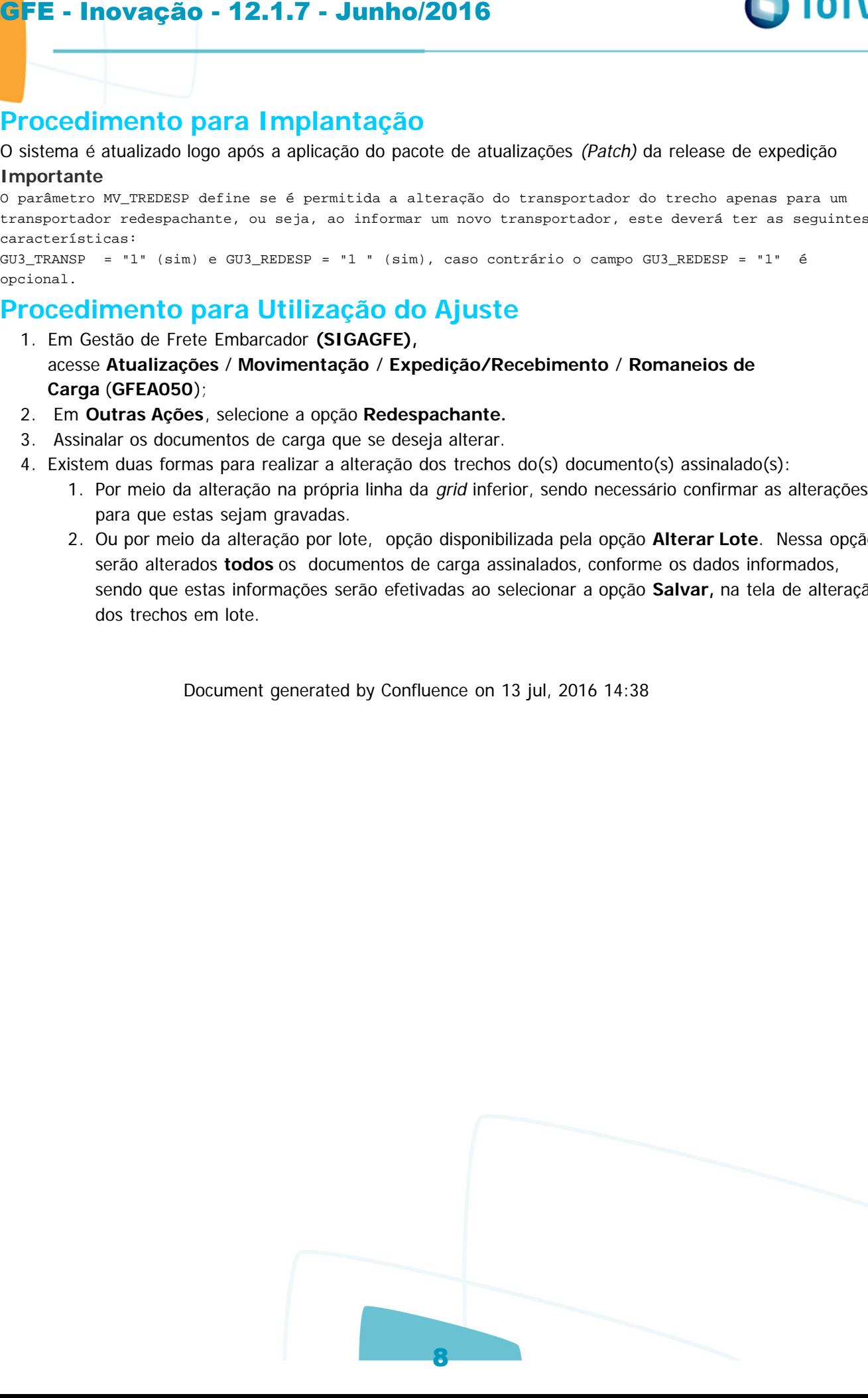

ര

ste

 $\circ$ 

iste documento é de propriedade da TOTVS. Todos os direitos reservados

Linha Microsiga Protheus / Logística Inovação 12.1.7 - Junho/2016 / Gestão de Frete Embarcador - Inovação - 12.1.7 - Junho/2016 - Oficial

### **Linha Microsiga Protheus : DT\_PCREQ-**

#### **9325\_Informacao\_do\_Lacre\_no\_Romaneio\_de\_Carga**

Created by Amanda Rosa Vieira, last modified by Luciene Marcia Kalnin De Sousa on 23 mai, 2016

#### **Apresentação do Número do Lacre no Romaneio de Carga**

#### **PCREQ-9325 - com.atlassian.sal.api.net.ResponseStatusException: Unexpected response received. Status code: 403 Características do Requisito**

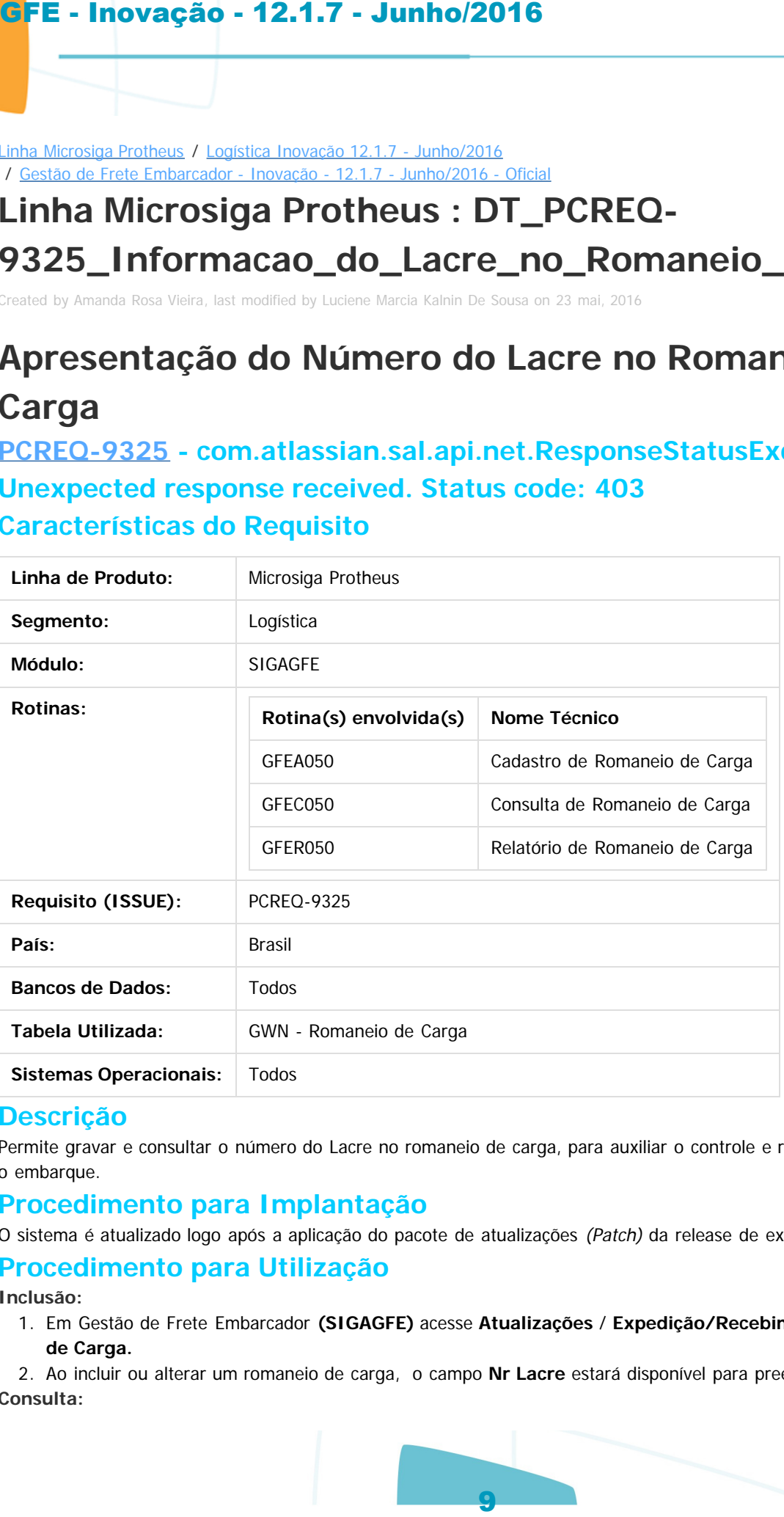

#### **Descrição**

Permite gravar e consultar o número do Lacre no romaneio de carga, para auxiliar o controle e rastreabilidade após o embarque.

#### **Procedimento para Implantação**

O sistema é atualizado logo após a aplicação do pacote de atualizações (Patch) da release de expedição

#### **Procedimento para Utilização**

#### **Inclusão:**

1. Em Gestão de Frete Embarcador **(SIGAGFE)** acesse **Atualizações** / **Expedição/Recebimento** / **Romaneios de Carga.**

2. Ao incluir ou alterar um romaneio de carga, o campo **Nr Lacre** estará disponível para preenchimento. **Consulta:**

<span id="page-8-0"></span>documento é de propriedade da TOTVS. Todos os direitos reservados.

 $ste$ 

 $\overline{c}$ 

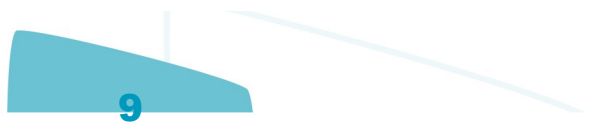

 $\overline{a}$ 

Este documento é de propriedade da TOTVS. Todos os direitos reservados

1. Em Gestão de Frete Embarcador **(SIGAGFE)** acesse **Consultas** / **Expedição**/**Recebimento** / **Romaneios de Carga.**

2. Ao visualizar um romaneio de carga, o campo **Nr Lacre** estará disponível para visualização. **Impressão:**

- 1. Em Gestão de Frete Embarcador **(SIGAGFE)** acesse **Relatórios** / **Expedição/Recebimento** / **Romaneios de Carga.**
- 2. A informação do **Nr Lacre** deve constar na impressão.

Document generated by Confluence on 13 jul, 2016 14:38

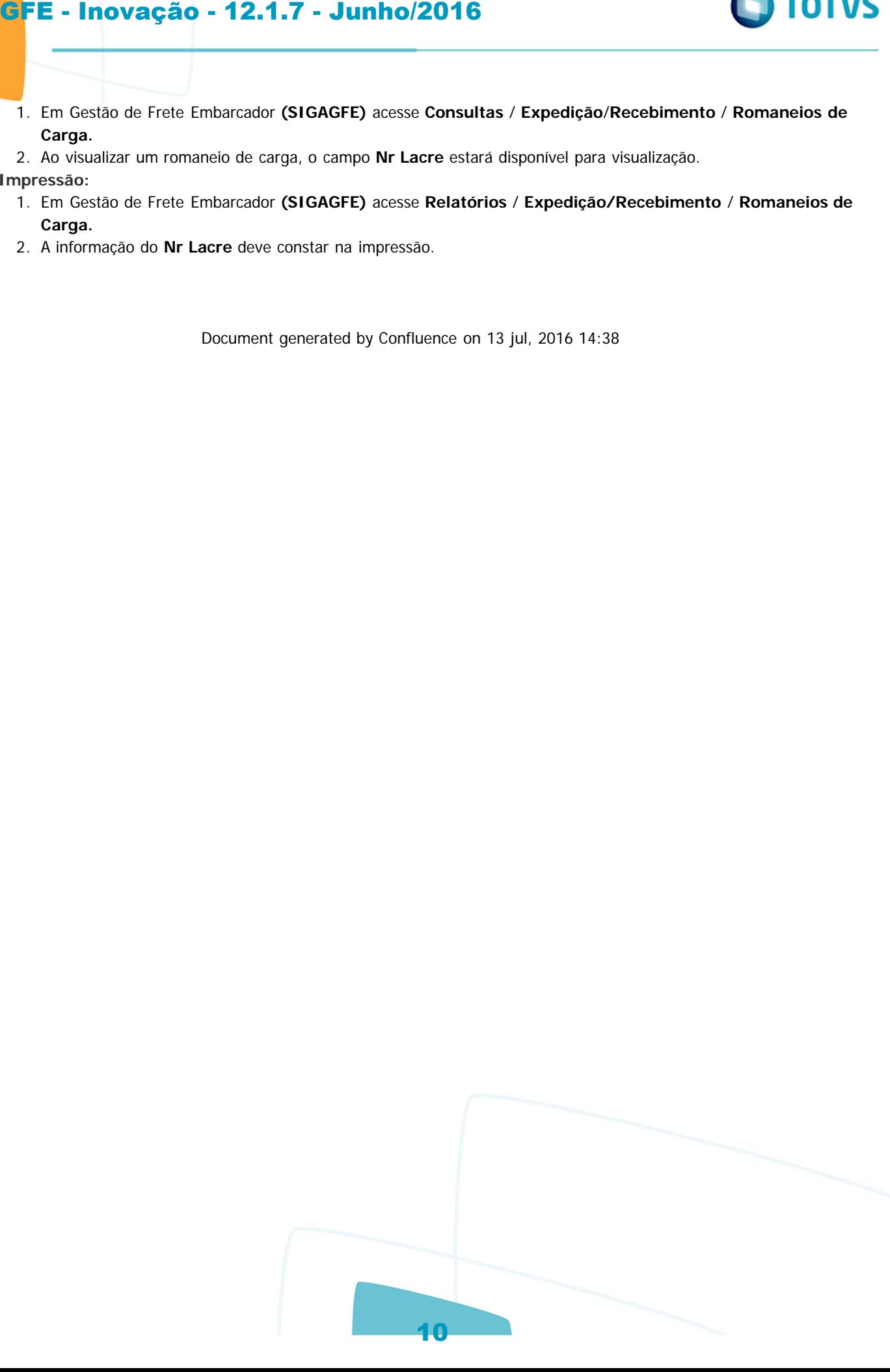

**TOTVS** 

Linha Microsiga Protheus / Logística Inovação 12.1.7 - Junho/2016 / Gestão de Frete Embarcador - Inovação - 12.1.7 - Junho/2016 - Oficial

#### **Linha Microsiga Protheus : DT\_PCREQ-9326\_Exibicao\_de\_Peso\_e\_Volume\_no\_Romaneio**

Created by Felipe Machado de Oliveira, last modified by Luciene Marcia Kalnin De Sousa on 25 mai, 2016

#### **PCREQ-9326 -**

## **com.atlassian.sal.api.net.ResponseStatusException: Unexpected response received. Status code: 403 Exibição de Peso e Volume no Romaneio**

#### **Características do Requisito**

<span id="page-10-0"></span>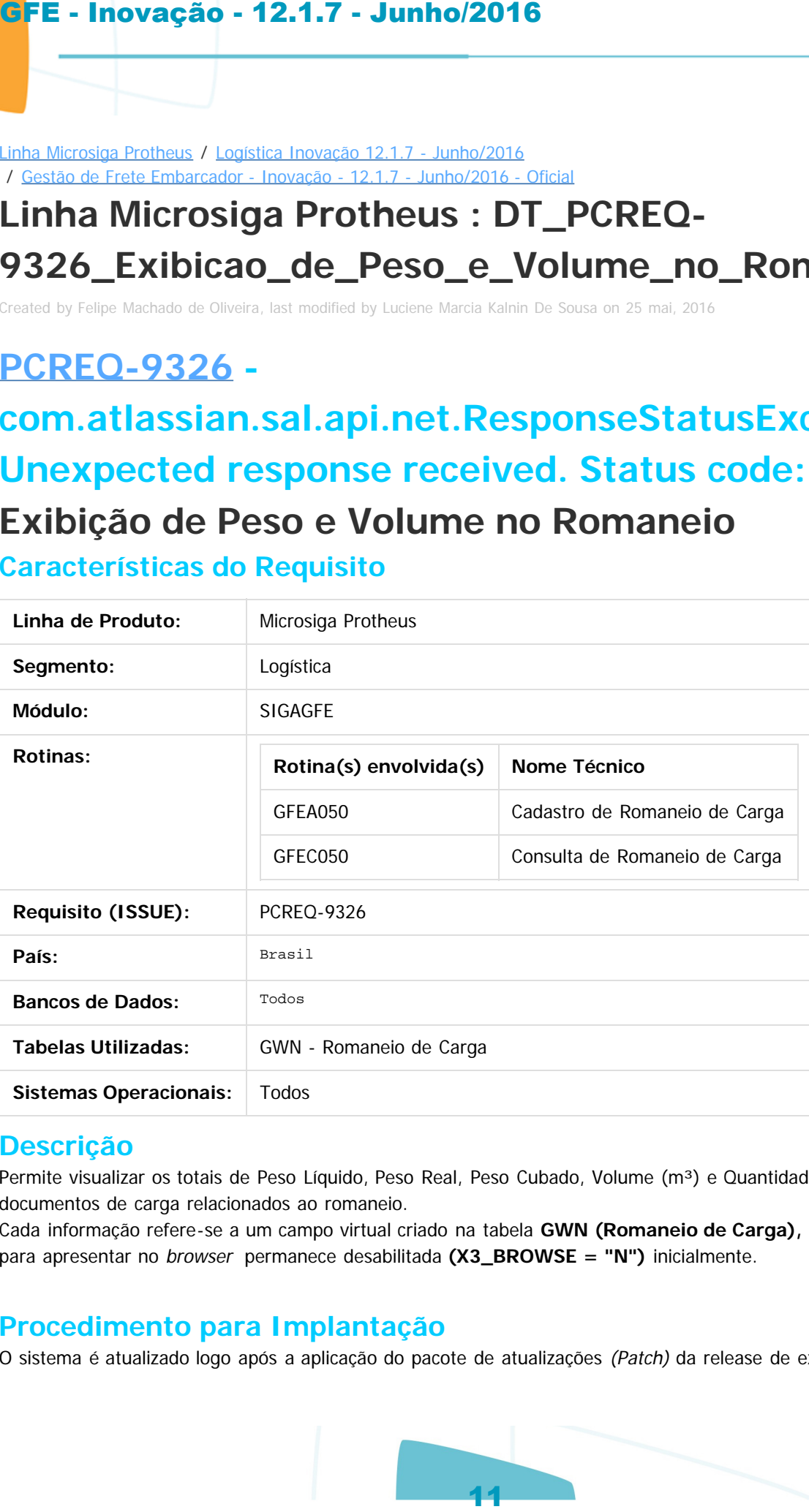

#### **Descrição**

Permite visualizar os totais de Peso Líquido, Peso Real, Peso Cubado, Volume (m<sup>3</sup>) e Quantidade de Volumes dos documentos de carga relacionados ao romaneio.

Cada informação refere-se a um campo virtual criado na tabela **GWN (Romaneio de Carga),** sendo que a opção para apresentar no browser permanece desabilitada **(X3\_BROWSE = "N")** inicialmente.

#### **Procedimento para Implantação**

O sistema é atualizado logo após a aplicação do pacote de atualizações (Patch) da release de expedição.

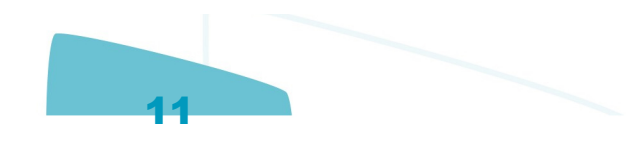

 $ste$ 

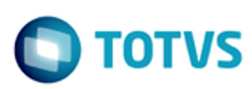

#### **Procedimento para Utilização**

- 1. Acesse o configurador (**SIGACFG**) em **Base de Dados** / **Dicionário** / **Base de Dados**.
- 2. Em Dicionário de Dados, localize a tabela GWN e clique na opção **Editar.**
- 3. Procure o campo (**GWN\_TOTVOL**, **GWN\_TOTPER**, **GWN\_TOTPEC**, **GWN\_TOTALT**, **GWN\_TQTVOL**) e clique em **Editar** novamente.
- 4. Na pasta **Uso**, assinale o checkbox **Browse** e salve a alteração.
- 5. Ajuste a ordem desejada para o campo.
- 6. Após alterar as características do campo, acesse a tela do Romaneio de Embarque em **SIGAGFE** / **Atualizções** / **Movimentação /Expedição/Recebimento** / **Romaneios de Carga.**
- 7. O(s) campo(s) deve(m) aparecer no browse principal e nos detalhes de cada registro.

Document generated by Confluence on 13 jul, 2016 14:38

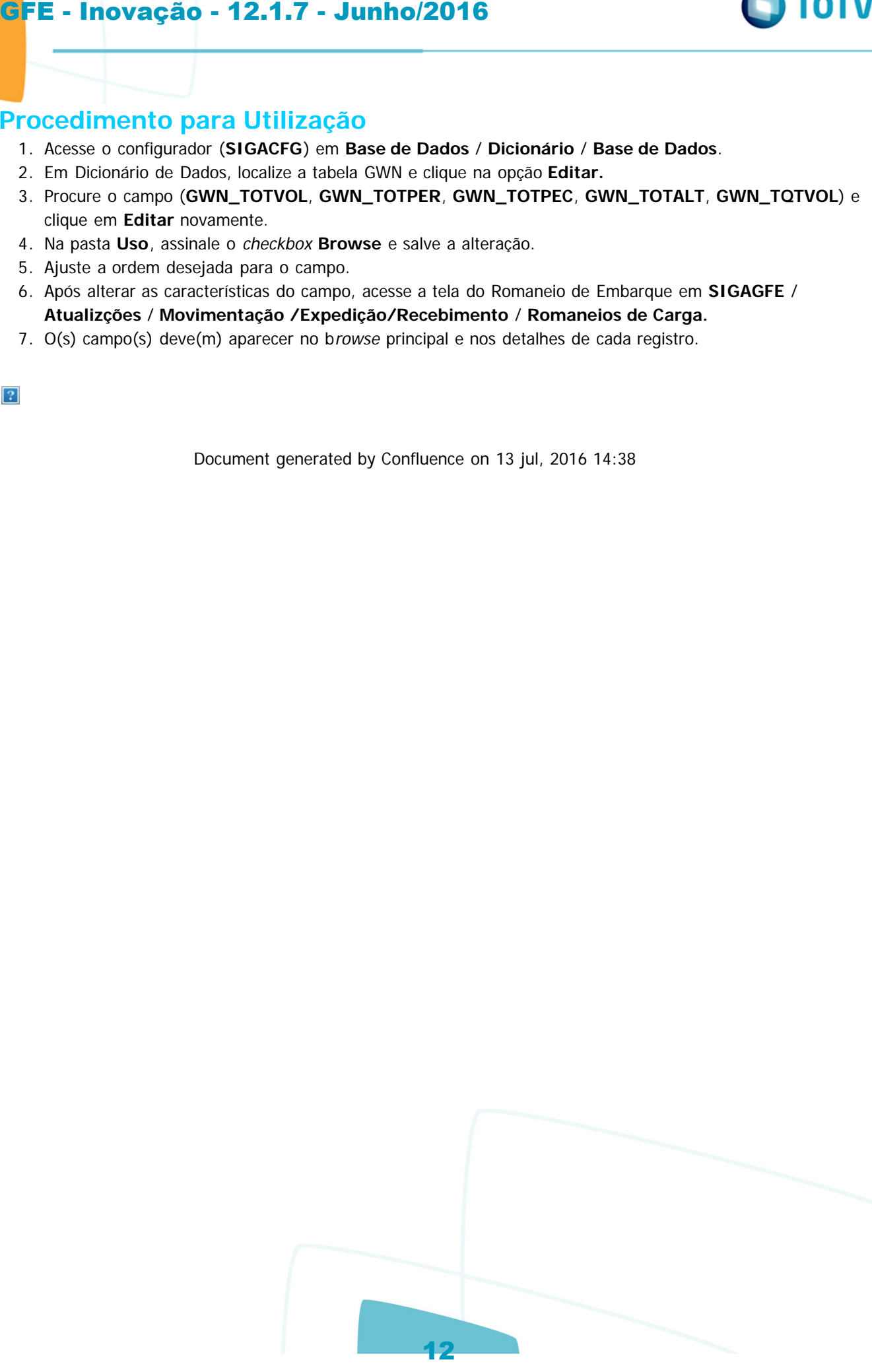

 $\overline{a}$ 

Este documento é de propriedade da TOTVS. Todos os direitos reservados

.<br>ම

Este documento é de propriedade da TOTVS. Todos os direitos reservados.

.<br>ම

 $\odot$ 

documento é de propriedade da TOTVS. Todos os direitos reservados.

umento é de propriedade da TOTVS. Todos os direitos reservados.

Linha Microsiga Protheus / Logística Inovação 12.1.7 - Junho/2016 / Gestão de Frete Embarcador - Inovação - 12.1.7 - Junho/2016 - Oficial

### **Linha Microsiga Protheus : DT\_PCREQ-9329\_Relatorio\_Saldo\_de\_Frete**

Created by Amanda Rosa Vieira, last modified by Luciene Marcia Kalnin De Sousa on 26 mai, 2016

#### **Relatório Saldo de Frete**

PCREQ-9329 - com.atlassian.sal.api.net.ResponseStatusException: Unexpected response received. Status code: 403

<span id="page-12-0"></span>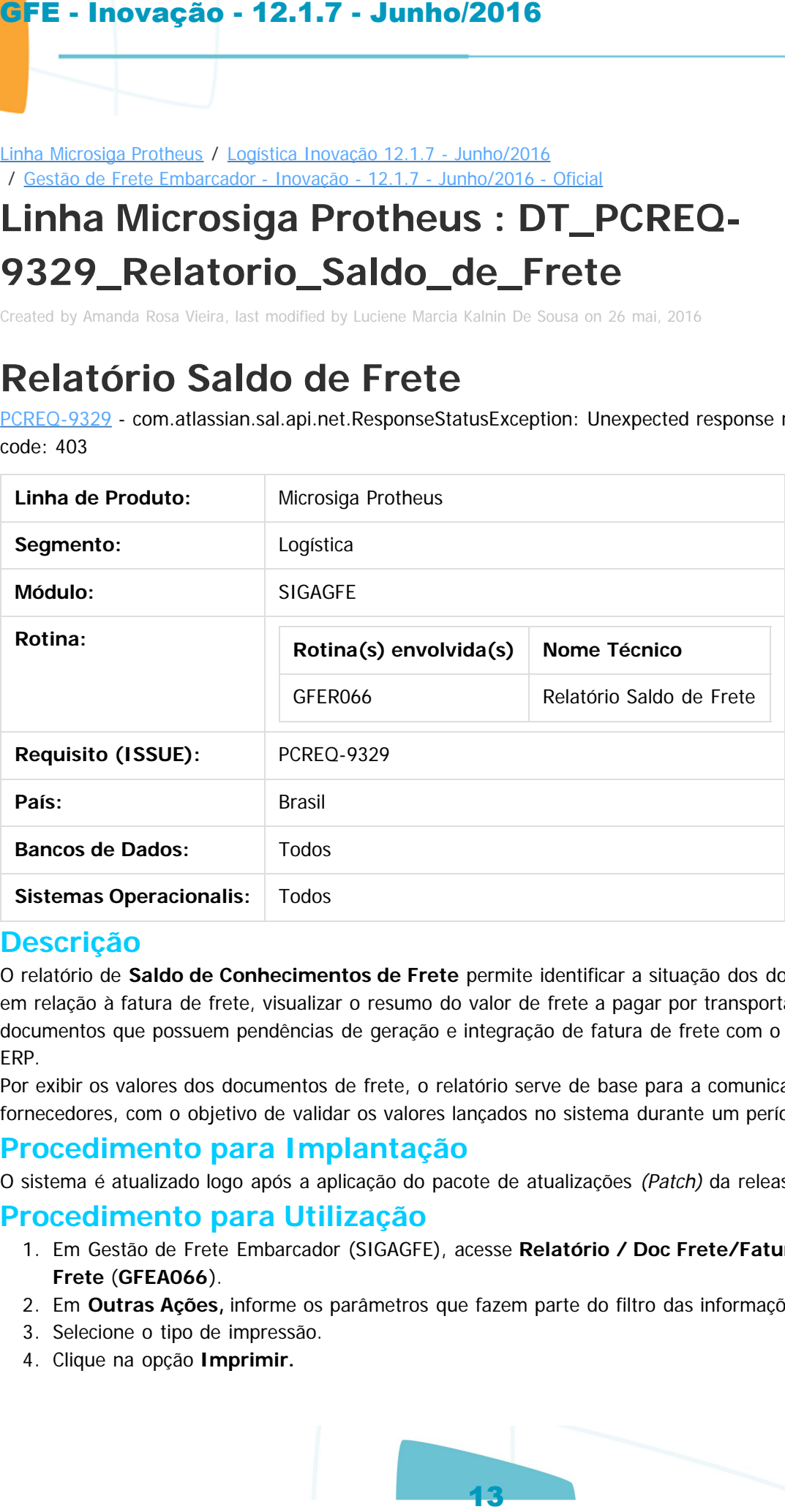

#### **Descrição**

O relatório de **Saldo de Conhecimentos de Frete** permite identificar a situação dos documentos de frete em relação à fatura de frete, visualizar o resumo do valor de frete a pagar por transportador e identificar documentos que possuem pendências de geração e integração de fatura de frete com o contas a pagar do ERP.

Por exibir os valores dos documentos de frete, o relatório serve de base para a comunicação com fornecedores, com o objetivo de validar os valores lançados no sistema durante um período.

#### **Procedimento para Implantação**

O sistema é atualizado logo após a aplicação do pacote de atualizações (Patch) da release de expedição.

#### **Procedimento para Utilização**

- 1. Em Gestão de Frete Embarcador (SIGAGFE), acesse **Relatório / Doc Frete/Faturas** / **Saldo de Frete** (**GFEA066**).
- 2. Em **Outras Ações,** informe os parâmetros que fazem parte do filtro das informações do relatório.
- 3. Selecione o tipo de impressão.
- 4. Clique na opção **Imprimir.**

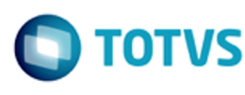

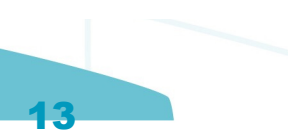

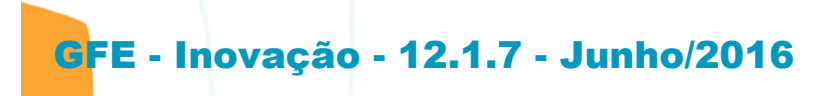

Document generated by Confluence on 13 jul, 2016 14:38

**O** TOTVS

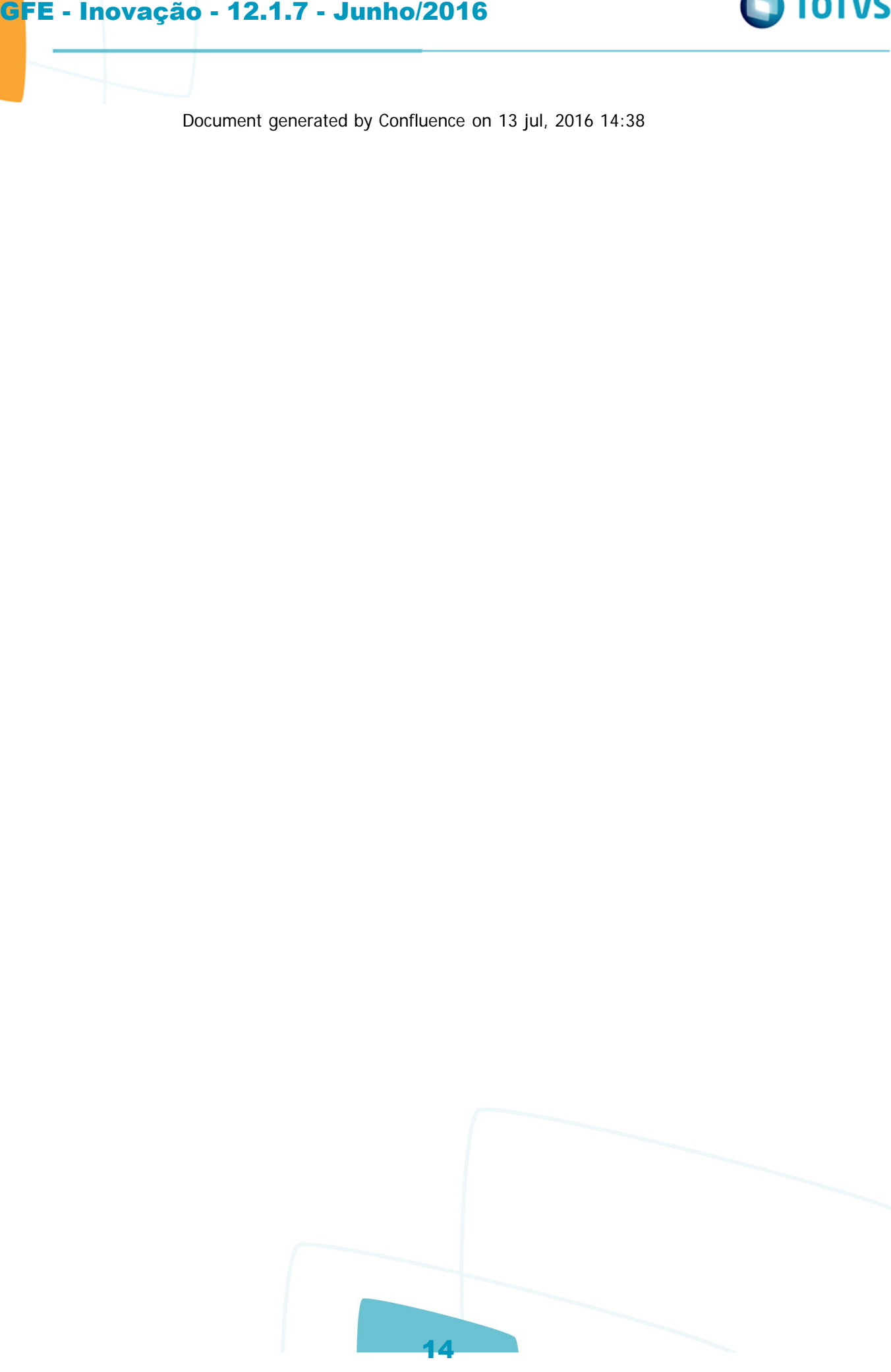

Linha Microsiga Protheus / Logística Inovação 12.1.7 - Junho/2016 / Gestão de Frete Embarcador - Inovação - 12.1.7 - Junho/2016 - Oficial

### **Linha Microsiga Protheus : DT\_PCREQ-9331\_Registro\_do\_Comparativo\_de\_Frete**

Created by Felipe Machado de Oliveira, last modified by Luciene Marcia Kalnin De Sousa on 25 mai, 2016

#### **PCREQ-9331 -**

## **com.atlassian.sal.api.net.ResponseStatusException: Unexpected response received. Status code: 403 Registro do Comparativo de Frete**

#### **Características do Requisito**

<span id="page-14-0"></span>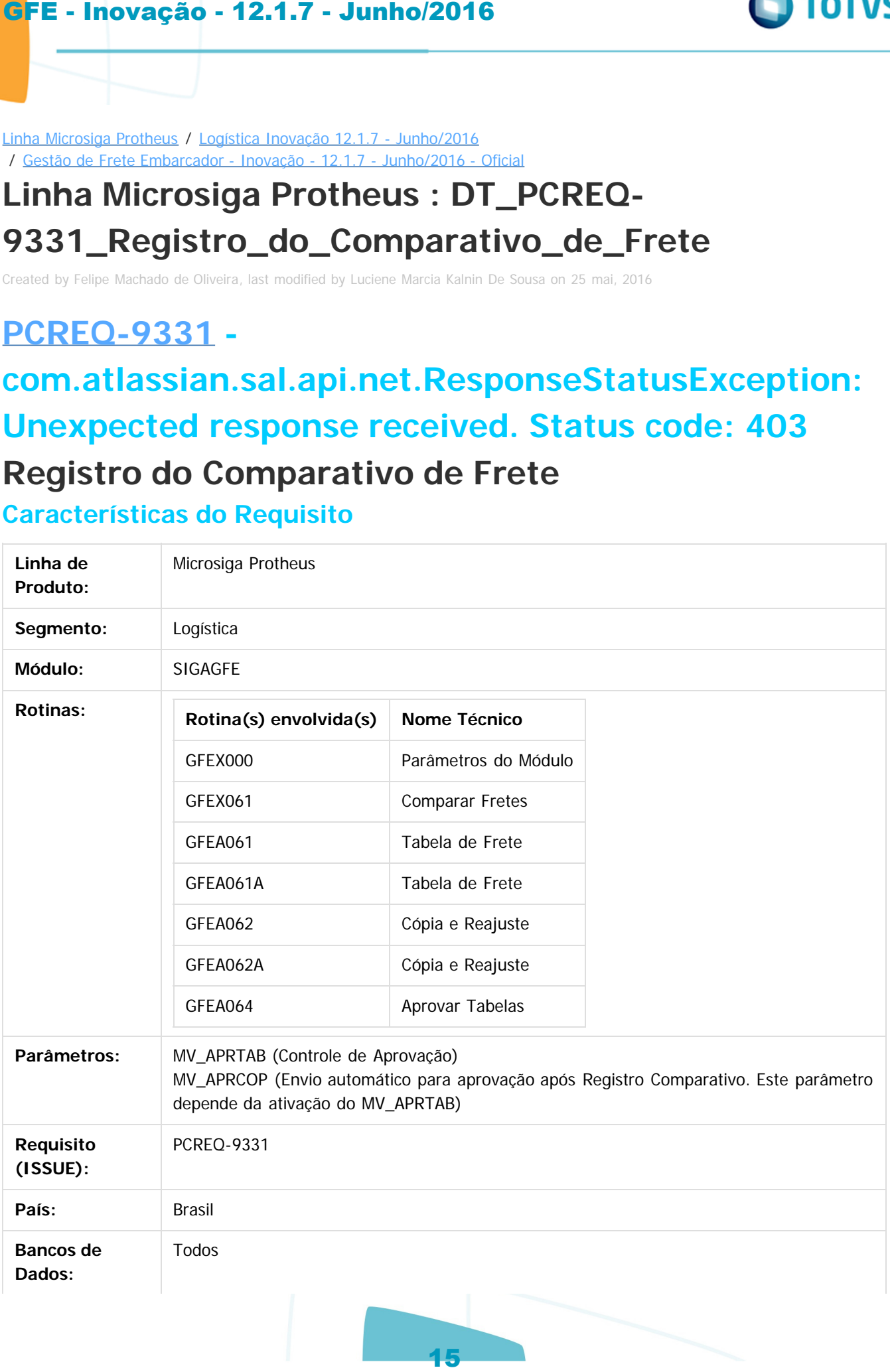

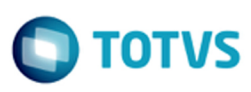

nento é de propriedade da TOTVS. Todos os direitos reservados

൳

Este documento é de propriedade da TOTYS. Todos os direitos reservados

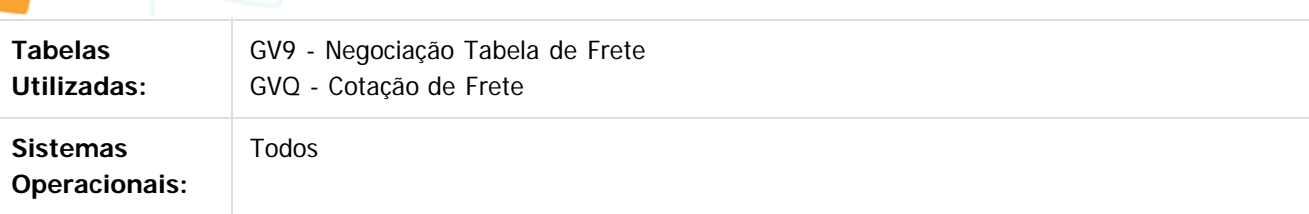

#### **Descrição**

A rotina de Comparativo de Fretes possui funcionalidades para, em tempo de execução, criar ou utilizar uma negociação de frete e tarifas para realizar uma simulação do valor de frete com possíveis transportadores, calculando o frete com um horizonte de documentos, sendo mais efetivo quando existe pouca variação nas características das cargas transportadas em um período. Com essas informações é possível avaliar o impacto financeiro da contração do frete com novos fornecedores ou existentes, em caso de reajuste, e apoiar a tomada de decisão sobre a contratação. Entretanto, na rotina de comparativo não existe uma opção para registrar o resultado do comparativo.

Este requisito permite registrar o resultado do comparativo, junto com as características do que foi transportado no período informado, proporciona uma avaliação e auditoria posterior dos motivos que levaram a aprovação da contratação.

#### **Procedimento para Implantação**

O sistema é atualizado logo após a aplicação do pacote de atualizações (Patch) da release de expedição.

#### **Procedimento para Configuração**

#### **CONFIGURAÇÃO DE PARÂMETROS**

- 1. No **Configurador (SIGACFG)**, acesse **Ambientes/Cadastros/Parâmetros (CFGX017)**.
- 2. Crie/configure o(s) parâmetro(s) a seguir:

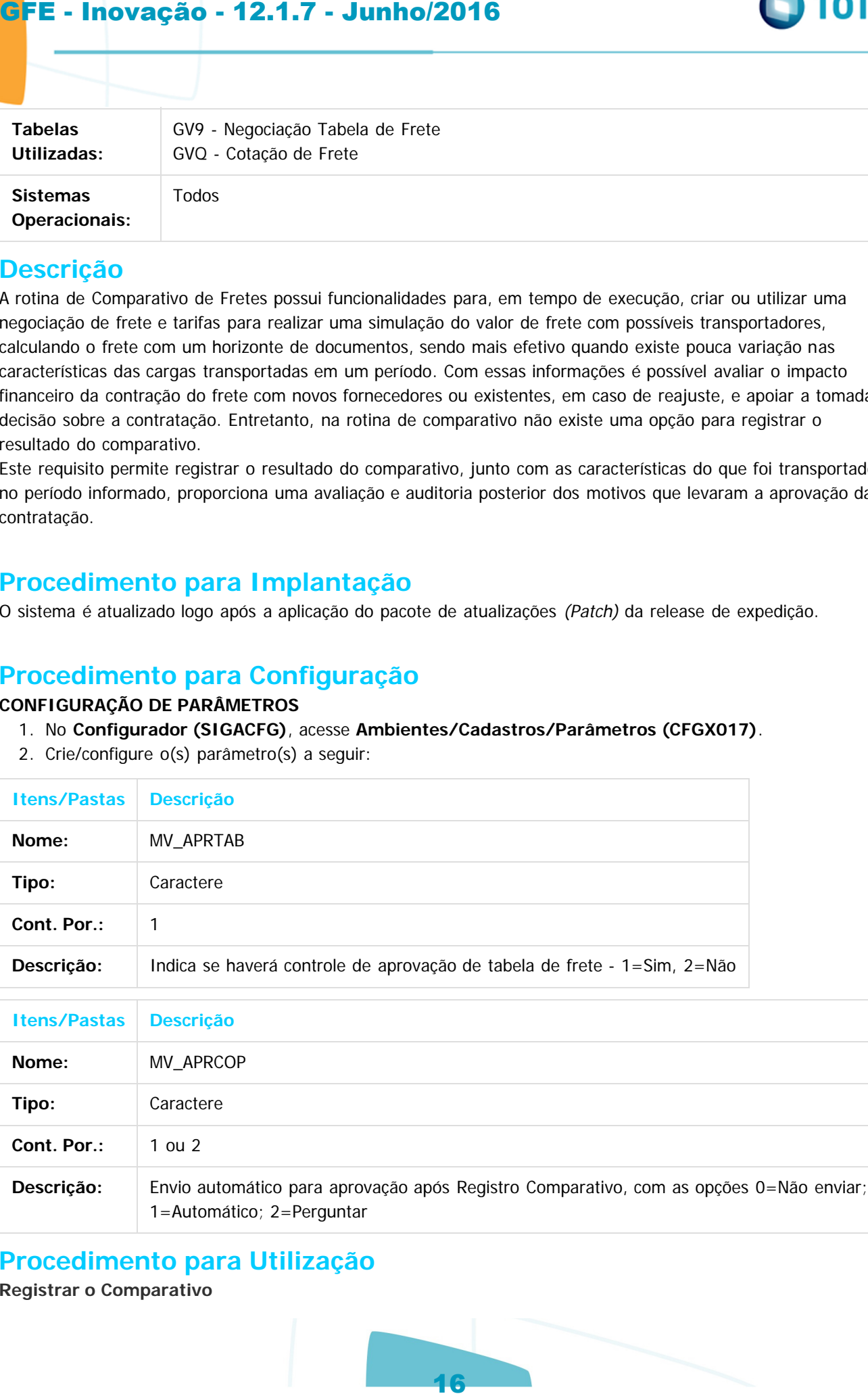

#### **Procedimento para Utilização**

**Registrar o Comparativo**

- 1. Em SIGAGFE acesse **Atualizações** / **Movimentação** / **Cálculo de Frete** / **Comparar Fretes (GFEX061).**
- 2. Informe os dados do formulário e clique em **Comparar**
- 3. Após o processamento, em **Outras Ações,** selecione **Registrar Comparativo.**
	- 1. Será questionada a confirmação do registro.
- 2. Se o parâmetro **MV\_APRCOP** estiver configurado com o valor **1=Automático**, será enviado a negociação para aprovação. GFE - Inovação - 12.1.7 - Junho/2016<br>
I. Em SIGAGEE acesse Atualizações / Movimentação / Cal<br>
2. Informe os dadas do formulario e dique em Comparar<br>
1. Será question de maiorimada do cregion em Comparar<br>
2. Se o parámetro
	- 3. Se o parâmetro **MV\_APRCOP** estiver configurado com o valor **2=Perguntar**, será questionado o envio da negociação para aprovação.

#### **Verificar o Comparativo**

- 1. Em SIGAGFE acesse **Atualizações** / **Movimentação** / **Cálculo de Frete** / **Comparar Fretes (GFEX061)**
- 2. Informe os dados apenas para os campos da seção **Transportador p/ Comparação.**
- 3. Em **Outras Ações,** selecione **Verificar Comparativo.**
	- 1. Será apresentado uma tela para selecionar os comparativos registrados para a negociação informada.
	- 2. Posicione em cima do comparativo desejado e clique em **Confirmar** ou dê um duplo clique no registro.
- 4. Em seguida o sistema realizará a comparação automaticamente.

#### **Consultar Comparativo**

- 1. Em SIGAGFE acesse **Atualizações** / **Movimentação** / **Tabelas de Frete** / **Tabelas de Frete (GFEA061).**
- 2. Posicione no emitente correspondente e na negociação.
- 3. Em seguida, acesse **Outras Ações,** opção **Consultar comparativos.**
	- 1. Será apresentado um browse com todos os comparativos da negociação, no qual é possível visualizar os detalhes de cada um.
- 4. Em SIGAGFE acesse **Atualizações** / **Movimentação** / **Tabelas de Frete** / **Aprovar Tabelas (GFEA064).**
- 5. Posicione na negociação desejada e clique em **Outras Ações,** opção **Consultar comparativos.**

Document generated by Confluence on 13 jul, 2016 14:38

iste documento é de propriedade da TOTVS. Todos os direitos reservados

 $\bullet$ 

 $\odot$